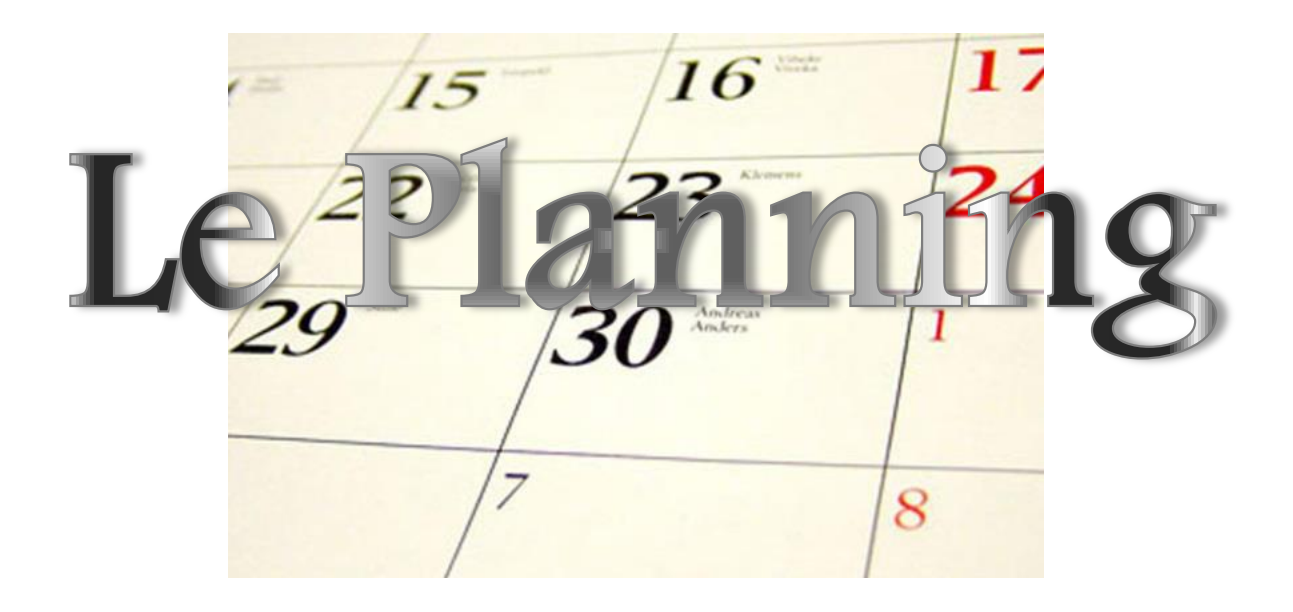

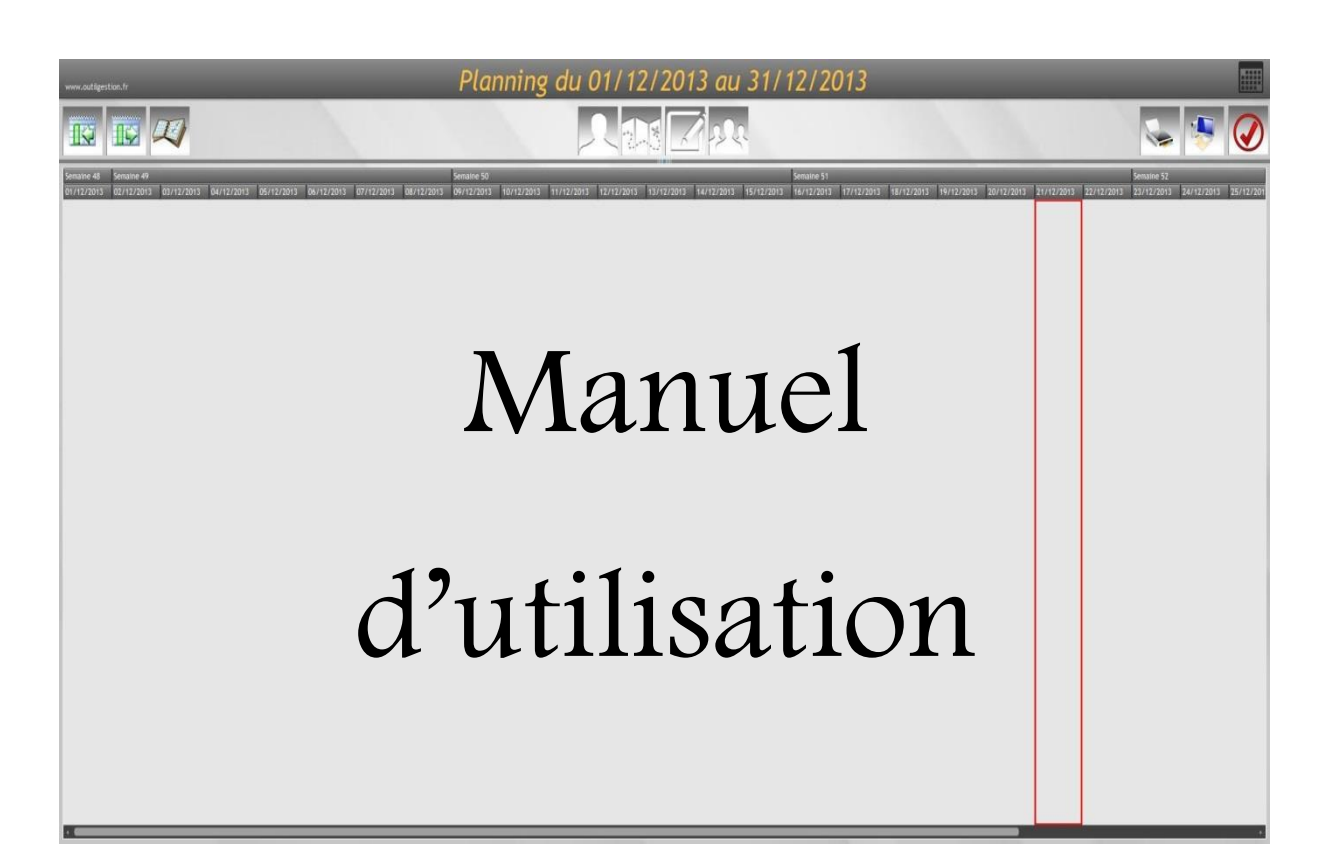

#### **Table des matières**

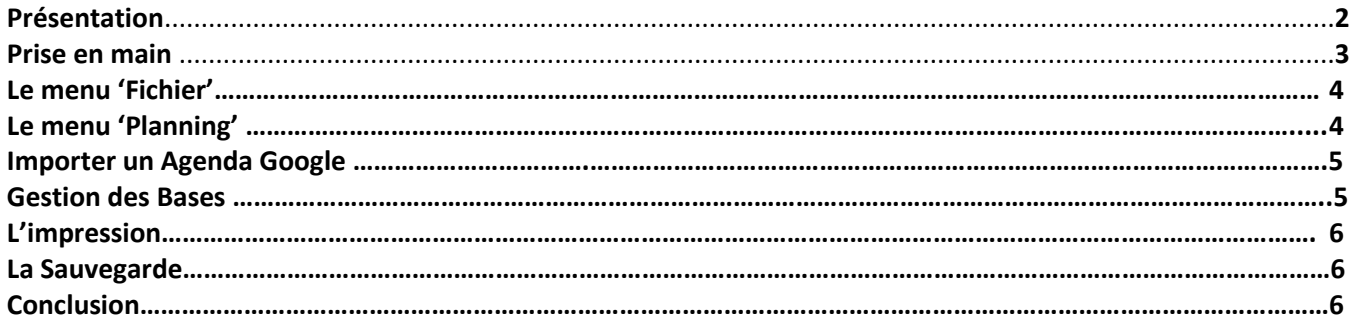

#### Pré séntation

**LE PLANNING** est un véritable outil de gestion du temps et des tâches, complet et très simple de prise en main, il vous permettra de gérer les emplois du temps et la répartition des tâches entre les différents intervenants dans [votre entreprise.](http://www.logitheque.com/logiciels/windows/bureautique/planning/telecharger/le-planning_37939.htm) Il peut également être utile à des associations pour la gestion de l'occupation des salles ou de la présence des animateurs sans que cette énumération soit exhaustive et même aux particuliers pour la gestion du quotidien (emploi du temps scolaire, activités extra-scolaires, vacances, gardes des enfants, etc...)

Chaque personne enregistrée peut être rattachée à un groupe (ou un service de l'entreprise tel que 'Comptabilité', 'Conditionnement', 'SAV', Etc...), à une tâche qui apparaîtra avec une couleur distincte en regard du nom de la personne, et à un lieu. **Ce logiciel peut être synchronisé avec GOOGLE Agenda.**

Une fois la saisie validée, sa modification peut se faire directement à l'écran avec votre souris (modification des dates, de la durée et de l'horaire).

Avec sa sauvegarde et l'édition possible entre dates au choix de l'utilisateur, c'est un outil complet qui deviendra vite indispensable.

**LE PLANNING** peut être utilisé en monoposte ou en réseau.

Cet outil est gratuit et librement téléchargeable quelque-soit son utilisation (professionnelle ou personnelle) qui se fait sous l'entière responsabilité de l'utilisateur.

Patrick PELISSON ne pourra en aucun cas être recherché en responsabilité si l'outil ne répond pas aux exigences de l'utilisateur ou en cas der perte de données.

#### Prisé én main

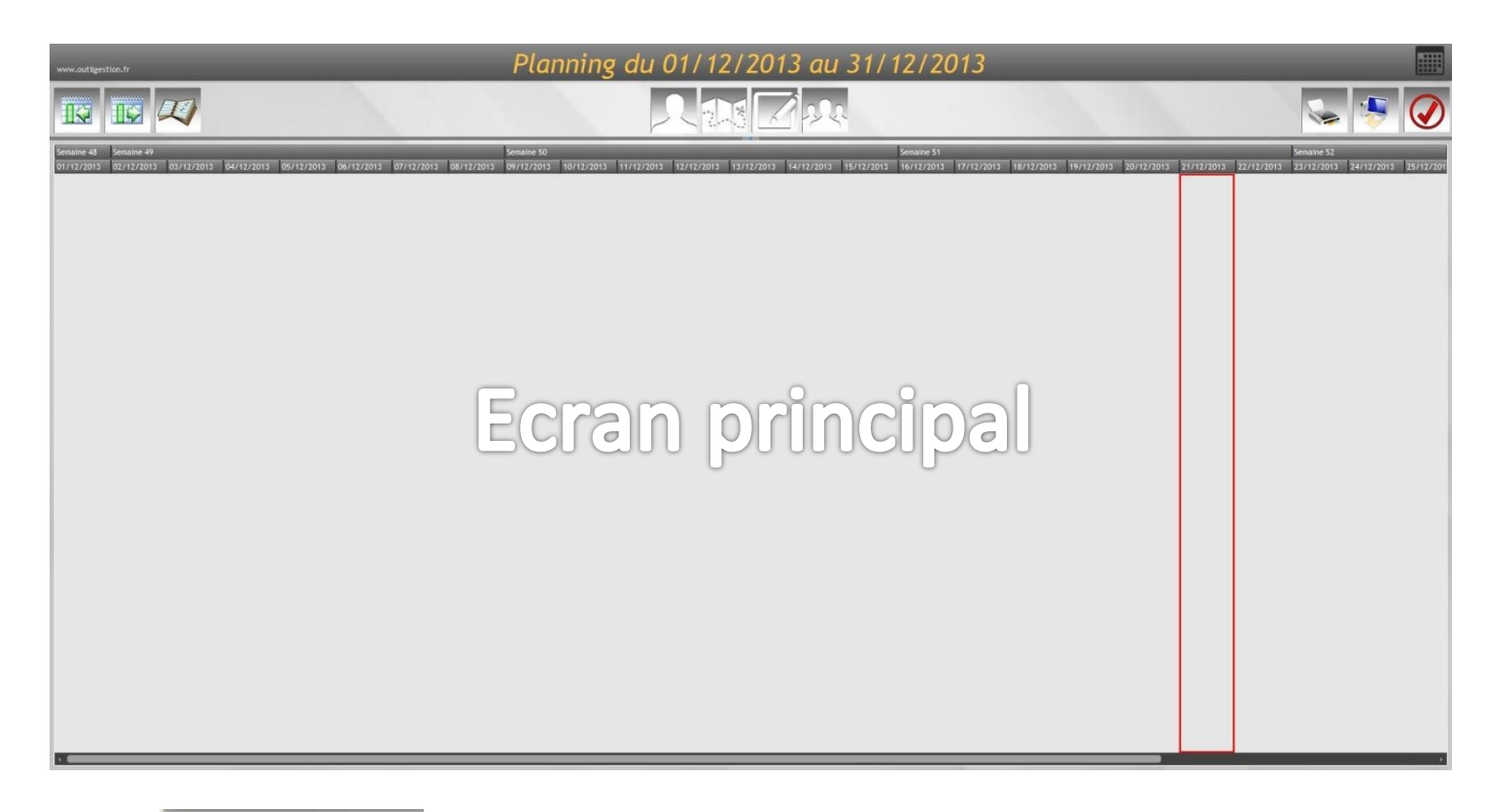

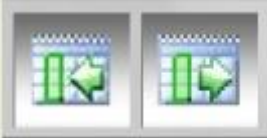

Déplacement Mois précédent – Mois suivant

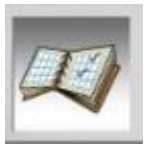

Création d'un planning – **Bouton principal**

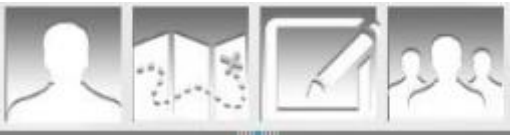

Gestion des bases (personnes, lieux, tâches et des groupes)

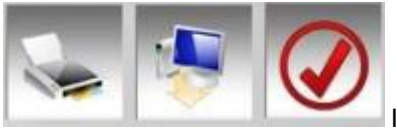

Impression, sauvegarde et quitter

De plus, les gestions des bases sont également accessibles depuis le menu de type 'Windows' situé en haut à gauche de l'écran :

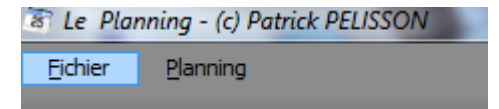

# Le menu 'Eichier'

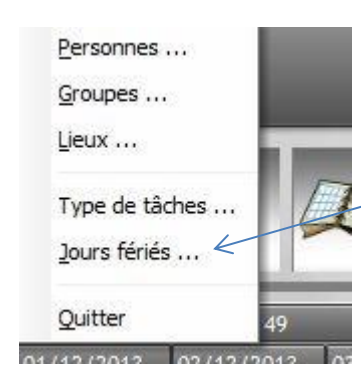

En plus des bases accessibles depuis les boutons de l'écran principal, nous trouvons la gestion des jours fériés ou chômés et l'obligatoire choix 'Quitter'.

## Le menu 'Planning'

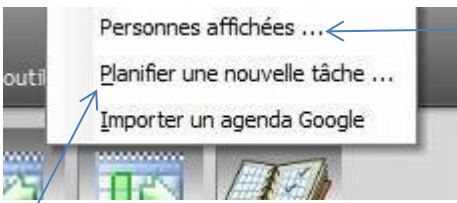

Ce choix va vous permettre de sélectionner les personnes que vous souhaitez faire apparaître dans le planning. Cette possibilité vous laisse le libre choix d'afficher ou non certaines personnes ou de n'afficher que les personnes d'un même groupe ou travaillant sur une même tâche… L'impression ne fera apparaître que les personnes affichées.

Planifier une nouvelle tâche à la même fonction que le bouton [Création d'un planning].

Importer un agenda Google ouvre la fenêtre suivante :

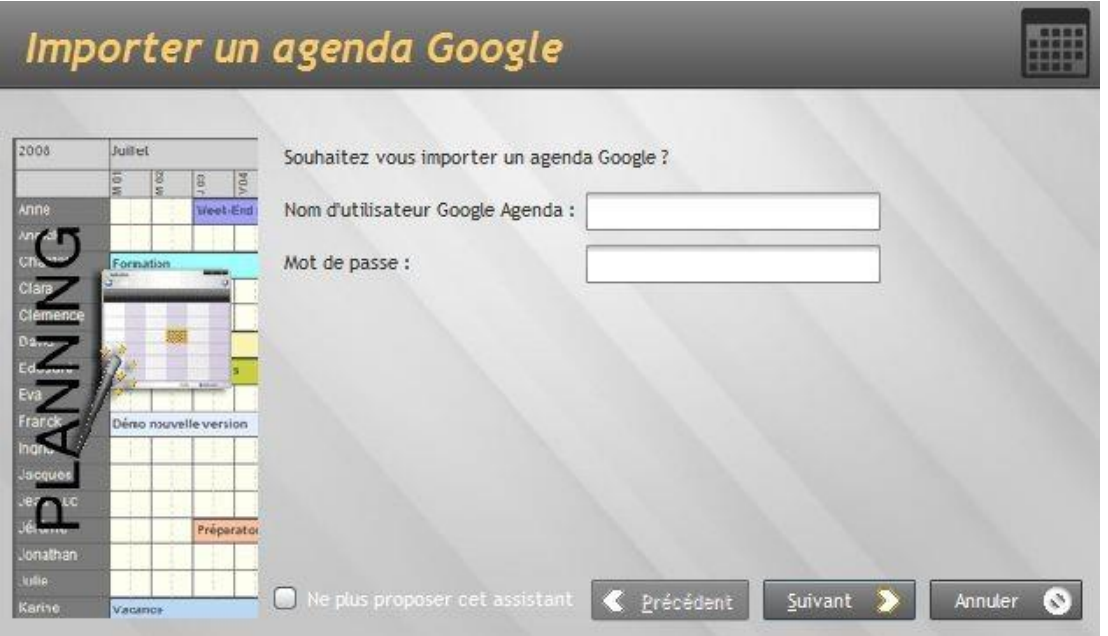

# Importer un agenda Google

Si une des personnes possède également un agenda Google, vous pouvez récupérer son agenda. Compléter les zones par les identifiant et mot de passe de Google Agenda dans l'écran ci-avant et cliquer sur [Suivant]. Cet écran se complète des différent 'agenda' figurant sur le Google Agenda de la personne…

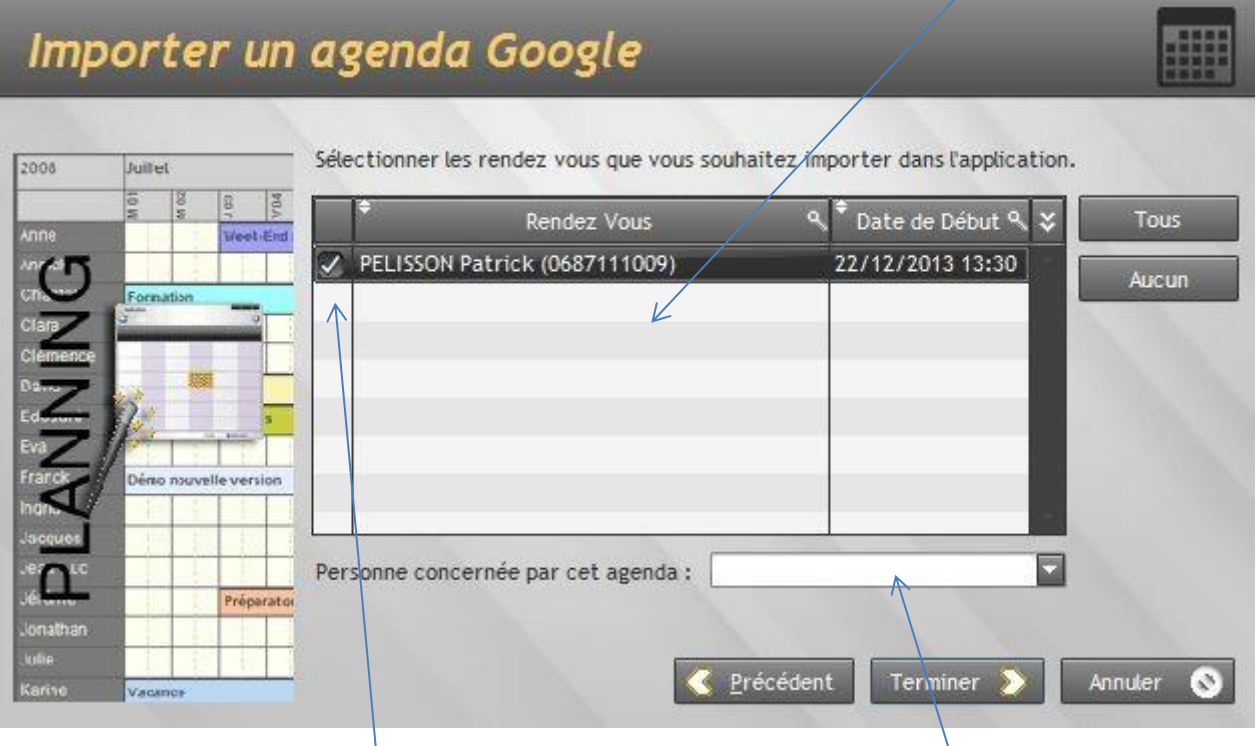

Cette colonne permet de sélectionner les tâches à rapatrier.

Cette zone vous permet de sélectionner la personne concernée.

Une fois la sélection faite, cliquer sur [Terminer] pour valider et rapatrier les agendas.

#### Gestion des bases

Même s'il est possible de les créer au fur et à mesure de la création du planning, il est conseillé de créer les personnes concernées, les différentes tâches, les groupes avant de commencer à attribuer les plannings.

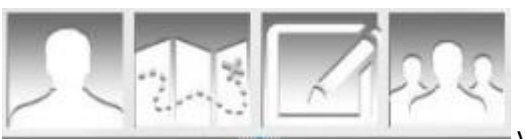

Pour cela, cette barre de boutons vous permet d'accéder

directement aux différentes fenêtres de saisies des données. Pour les tâches, vous pourrez attribuer une couleur différente pour chacune d'elle afin de les différencier à l'affichage.

# L'impression

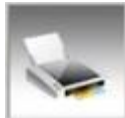

 Un clic Gauche sur cette icône va ouvrir une fenêtre de sélection de date pour la période à imprimer. Après validation, vous avez un 'aperçu avant impression' très riche de possibilités… Vous pouvez annoter le document, lui joindre une image, l'adresser sous différents formats et même par Email !

#### La sauvegarde

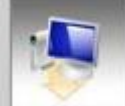

Il est impératif de réaliser régulièrement des sauvegardes de vos données. Un clic sur cette icône et l 'écran suivant s'affiche :

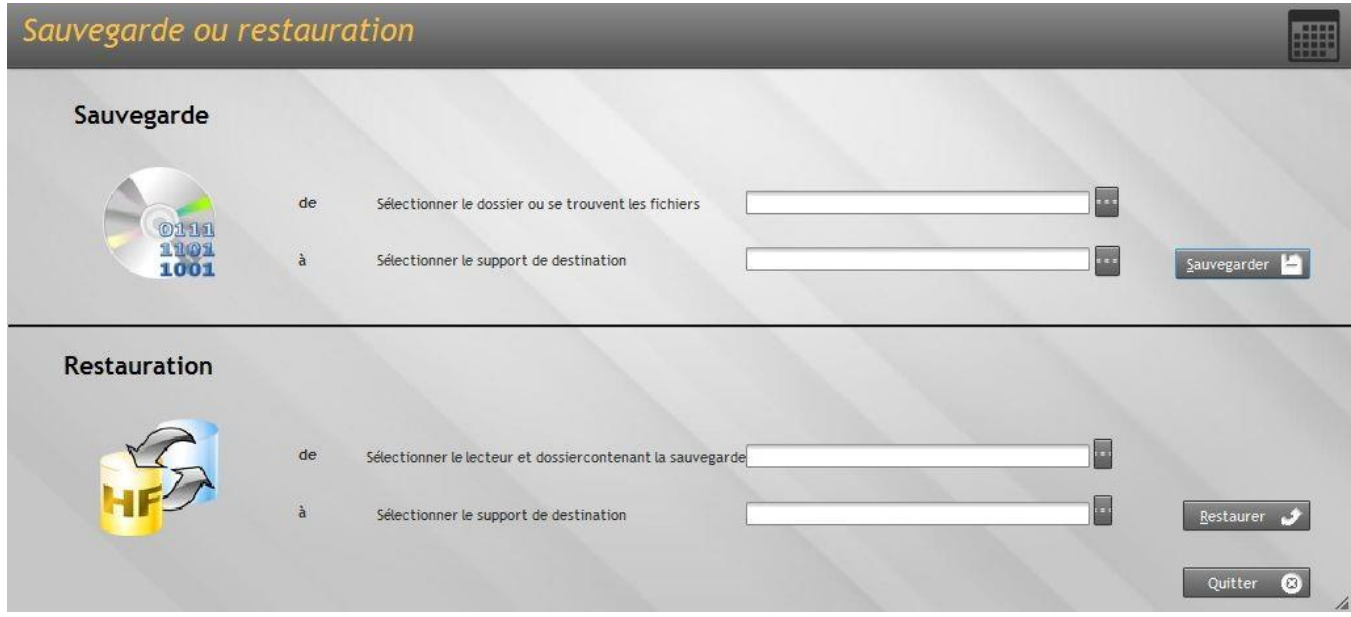

Sélectionner en première ligne l'endroit ou se trouve les fichiers (dans le dossier Le Planning) et en deuxième ligne la destination de votre sauvegarde. Cliquez sur le bouton et vos fichiers sont sécurisés !

## Conclusion

Si malgré le soin apporté à la réalisation de ce logiciel, vous constatiez des anomalies ou même si vous souhaitez des améliorations : N'hésitez pas ! Contactez-moi par Email à l'adresse suivante : [contact@outilgestion.fr](mailto:contact@outilgestion.fr)

Patrick PELISSON – Développeur Indépendant (www.outilgestion.fr)